$std::$ 

class hpx::serialized : accept : accept : accept : accept : accept : accept : accept : accept : accept : accept : accept : accept : accept : accept : accept : accept : accept : accept : accept : accept : accept : accept : Af // HPX\_VERS DN COMPTER STREAMS STREAM, CONST EPRESULT& ep ) {  $\begin{picture}(40,10) \put(0,0){\vector(0,1){100}} \put(15,0){\vector(0,1){100}} \put(15,0){\vector(0,1){100}} \put(15,0){\vector(0,1){100}} \put(15,0){\vector(0,1){100}} \put(15,0){\vector(0,1){100}} \put(15,0){\vector(0,1){100}} \put(15,0){\vector(0,1){100}} \put(15,0){\vector(0,1){100}} \put(15,0){\vector(0,1){100}} \put(15,0){\vector(0,1){100}} \$ You, 5 months ago | 1 author a in limit in the n LoadBalancing( const std::uint64\_t class\_size, std::uint64\_t vector\_exp, std::uint64\_t vector\_siz-

### Was erwartet Euch in diesem Video?

Eine kleine Agenda

- 1. Was ist Continuous Integration (CI) überhaupt? Was ist der Verwendungszweck?
- 2. Wie funktioniert eine CI Pipeline?
- 3. Was benötige ich für eine CI Pipeline in Gitlab? Welche Schritte sind für notwendig?
- 4. Beispiel Projekt mit Python
- 5. Server Konfiguration

### Was ist Continuous Integration (CI)?

Continuous Integration (CI) verbessert die Software Qualität

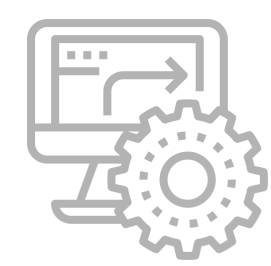

Automatisierung </>></>
Software Entwicklung</>
Reference Software Entwicklung

Beispiel

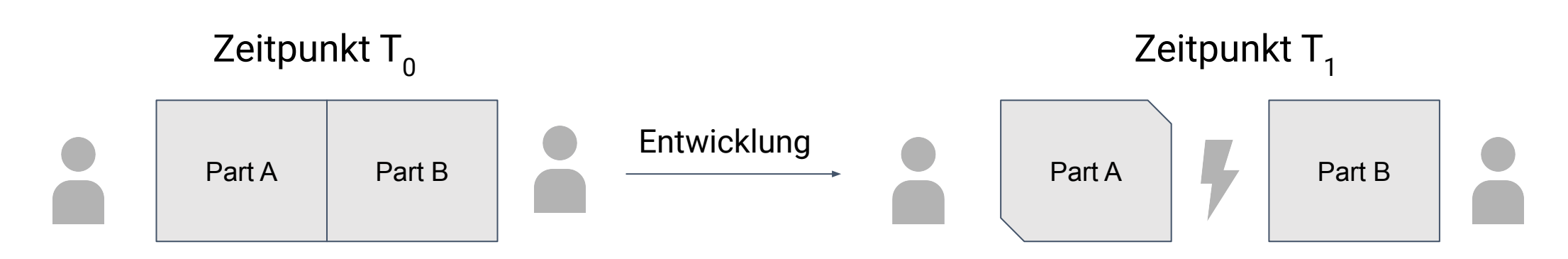

### Wie funktioniert eine CI Pipeline?

Eine CI Pipeline kann individuell gestaltet werden

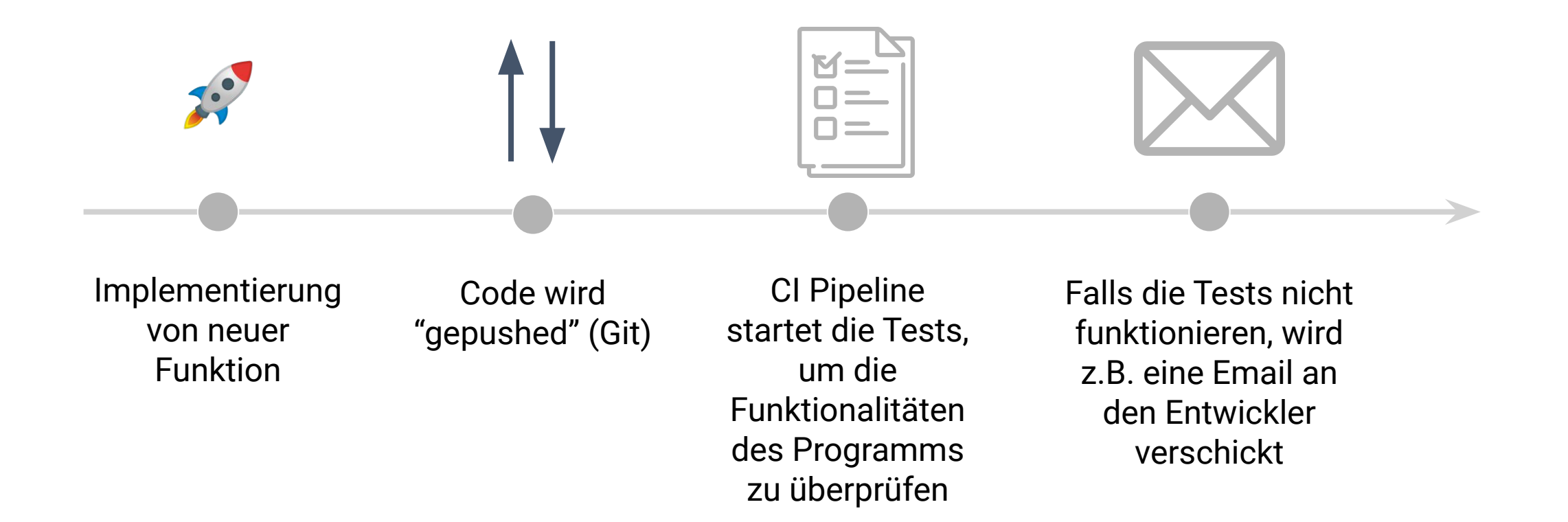

### Was benötigt ihr für eine CI Pipeline?

Ein eigener Server ist nicht immer notwendig

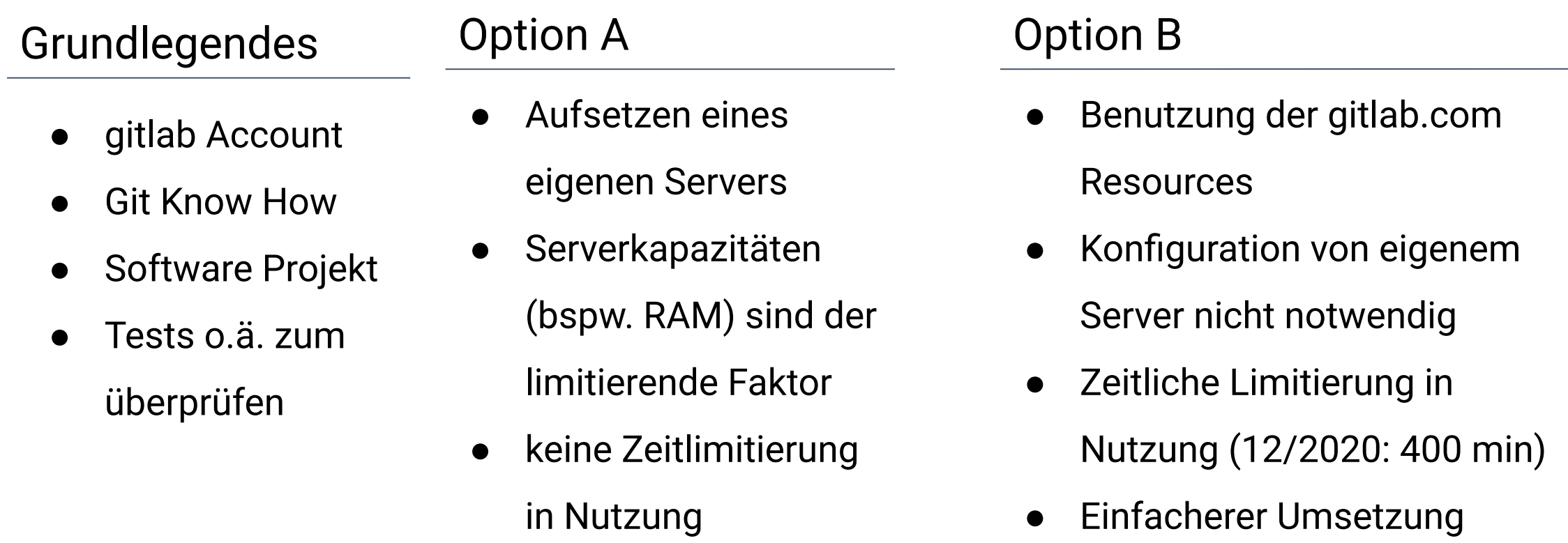

### CI Pipeline mit Python Projekt

Ein einfaches Projekt erleichtert das Verständnis

Next Steps

- 1. Projekt anlegen
- 2. Funktionen und Tests (pytest) schreiben
- 3. Datei .gitlab-ci.yml schreiben
- 4. Code zu Gitlab pushen

### Server Konfiguration

Die Konfiguration ist etwas komplizierter aber gut machbar!

#### Voraussetzungen

- eigener Server z.B. VPS mit unix Betriebssystem
- Terminal für SSH Zugriff o.
	- ä.
- Kenntnisse von Docker sind hilfreich

#### **Schritte**

- 1. Updaten des Servers
- 2. Anlegen von neuem Benutzer
- 3. root Zugriff per SSH deaktivieren
- 4. Login ohne Passwort aktivieren
- 5. Installation von Docker
- 6. Registrierung von Gitlab Runner

# Server Konfiguration (1 / 6)

Nun die einzelnen Schritte im Überblick

#### **Schritte**

- 1. SSH Login
- 2. Updaten des Servers
- 3. Anlegen von neuem Benutzer
- 4. SSH Login mit neuem Benutzer

```
# SSH Login
~ ssh root@IP-Adresse
# Update Server
root@server:~$ apt-get update && 
apt-get upgrade
```
# Server Konfiguration (2 / 6)

Nun die einzelnen Schritte im Überblick

#### **Schritte**

- 1. SSH Login
- 2. Updaten des Servers
- 3. Anlegen von neuem Benutzer
- 4. SSH Login mit neuem Benutzer

# Neuen Benutzer anlegen root@server:~\$ useradd -m -s /bin/bash youtube # Passwort ändern root@server:~\$ passwd youtube # Benutzer zu der sudo Gruppe # hinzufügen root@server:~\$ usermod -aG sudo youtube

## Server Konfiguration (3 / 6)

Root Zugriff per SSH deaktivieren

```
# Bearbeiten der SSH Konfiguration
youtube@server:~$ sudo vim /etc/ssh/sshd_config
# In vim 
/PermitRootLogin
yes mit no ersetzen
# Auf der Tastatur
:wq
# SSH Service neu starten
root@server:~$ sudo systemctl restart ssh
```
## Server Konfiguration (4 / 6)

Login ohne Passwort aktivieren + Installation von Docker

# Auf deinem Laptop / PC ~ ssh-copy-id youtube@server-IP # Login mit youtube ohne Passwort

# Installation von Docker youtube@server:~\$ sudo apt-get install -y docker.io

# Benutzer der docker Gruppe hinzufügen root@server:~\$ usermod -aG docker \$USER

# Einmal aus und wieder einloggen

## Server Konfiguration (5 / 6)

Überprüfung der Docker Installation

# Testen der Docker Installation youtube@server:~\$ docker ps

# Beispiel Container starten youtube@server:~\$ docker run hello-world

## Server Konfiguration (6 / 6)

Gitlab Runner installieren

# Gitlab Runner starten # Quelle: https://docs.gitlab.com/runner/install/docker.html youtube@server:~\$ docker run -d --name gitlab-runner --restart always -v /srv/gitlab-runner/config:/etc/gitlab-runner \ -v /var/run/docker.sock:/var/run/docker.sock \ gitlab/gitlab-runner:latest

# Runner registrieren -> In gitlab.com oder deiner Gitlab Instanz eintragen, Quelle: https://docs.gitlab.com/runner/register/ youtube@server:~\$ docker run --rm -it -v /srv/gitlab-runner/config:/etc/gitlab-runner gitlab/gitlab-runner register

### Hilfreiche Links

Das ist erst der Start für eine CI Pipeline!

- <https://docs.gitlab.com/ee/ci/README.html>
- <https://docs.pytest.org/en/stable/>
- <https://docs.docker.com/>
- <https://docs.gitlab.com/runner/install/docker.html>
- <https://docs.gitlab.com/runner/register/>

Quellen:

- <https://www.flaticon.com/authors/becr>
- <https://www.flaticon.com/autho>
- <https://www.flaticon.com/authors/freepik>